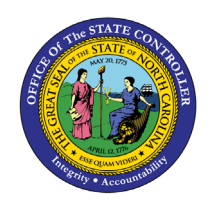

 $\overline{\phantom{0}}$ **PY**

The purpose of this Business Process Procedure is to explain how to display bank detail information in the Integrated HR-Payroll System.

**Trigger:** You need to view an employee's direct deposit information.

## **Business Process Procedure Overview:**

All employees working for the State of NC are required to maintain bank details in the System. This infotype maintains the bank information for direct deposit. State of NC employees have the option of identifying "Other" Bank for depositing portions of their pay to another bank or account other than their "Main" Bank. The bank details functionality works by making the "Other" Bank deposits first with any remaining payment deposited in the "Main" Bank. State of NC employees must have one "Main" Bank infotype record and can have up to three "Other" Bank infotype records.

CRITICAL!!! Any change made to the bank must be made on the first day of the payroll period (monthly or biweekly). This includes changes being made through transaction code [PA30] and ESS as an end user. If a change is made in the middle of the payroll period, the payroll process will pick up both records as valid for the entire payroll period.

For example, if you are sending 90% of your pay to your main bank account A, and 10% to a second savings account B, and make a change in the middle of the payroll period to move the 10% from savings account B to a new savings account C, the system will read both B and C as valid. For that payroll period, you will receive 80% in your main account A and 10% in the other two accounts B and C. The secondary accounts are funded first.

### **Access Transaction:**

**Via Menu Path:** Human Resources >> Personnel Management >> Administration >> HR Master Data >> PA20 - Display

**Via Transaction Code:** PA20

### **Procedure**

**SAP Easy Access**

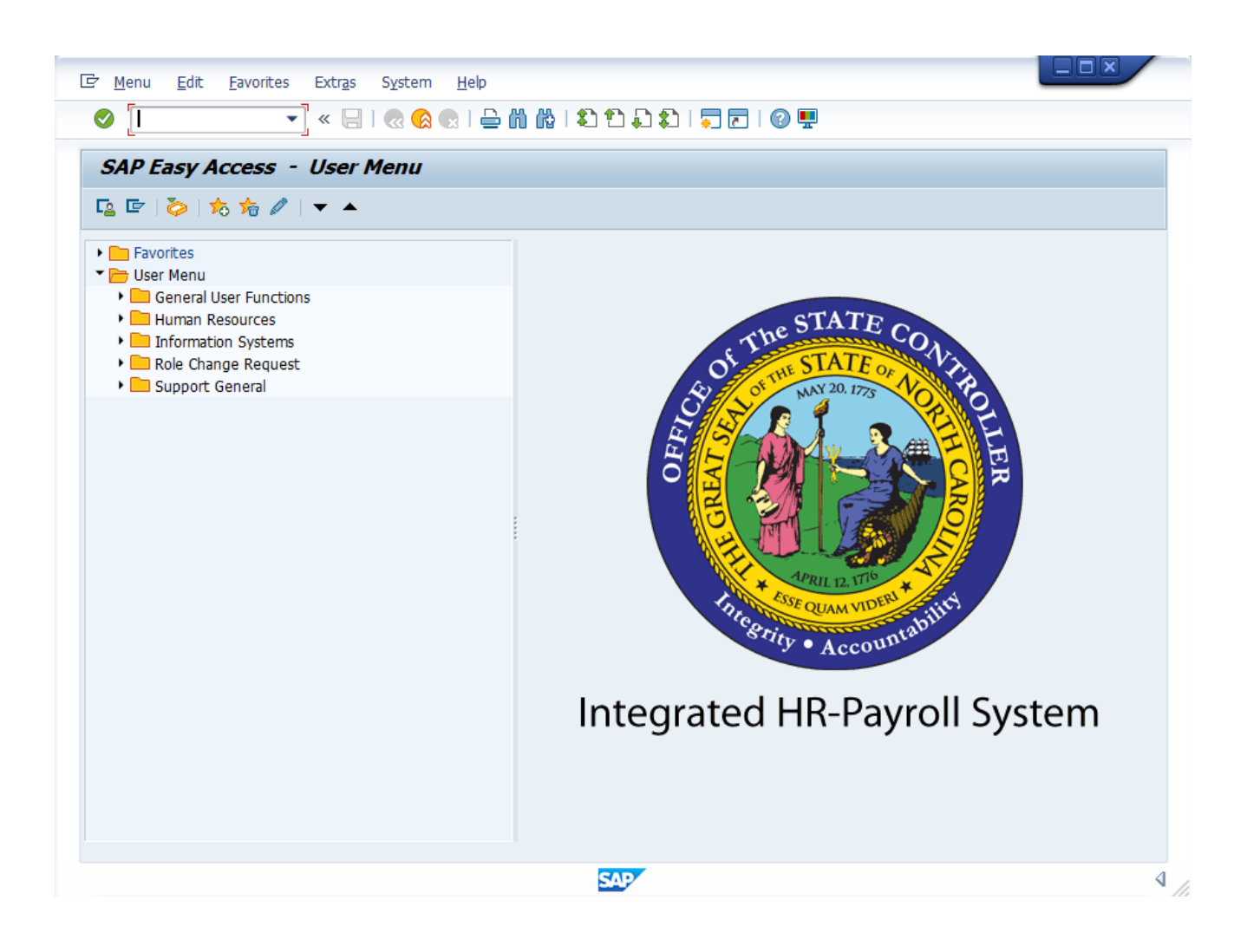

## 1. Update the following **required** and **optional** fields:

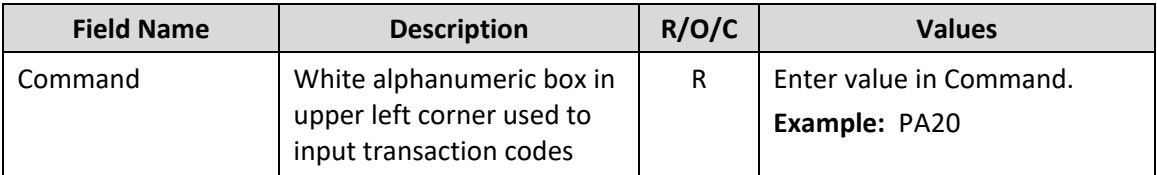

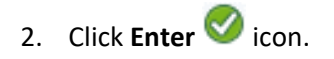

# **Display HR Master Data**

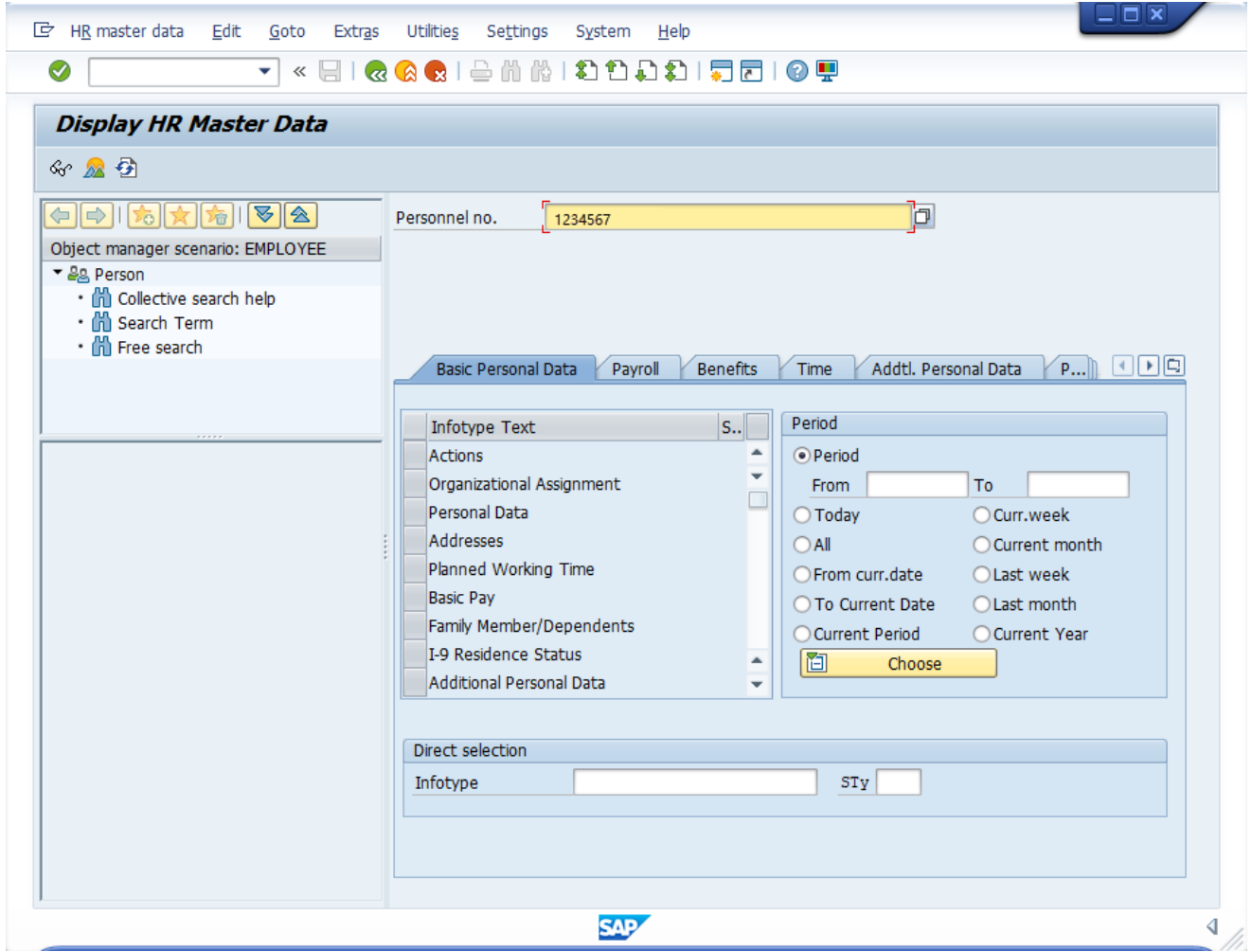

## 3. Update the following **required** and **optional** fields:

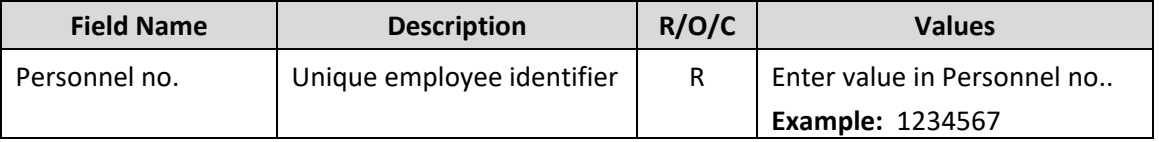

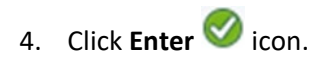

# **Display HR Master Data**

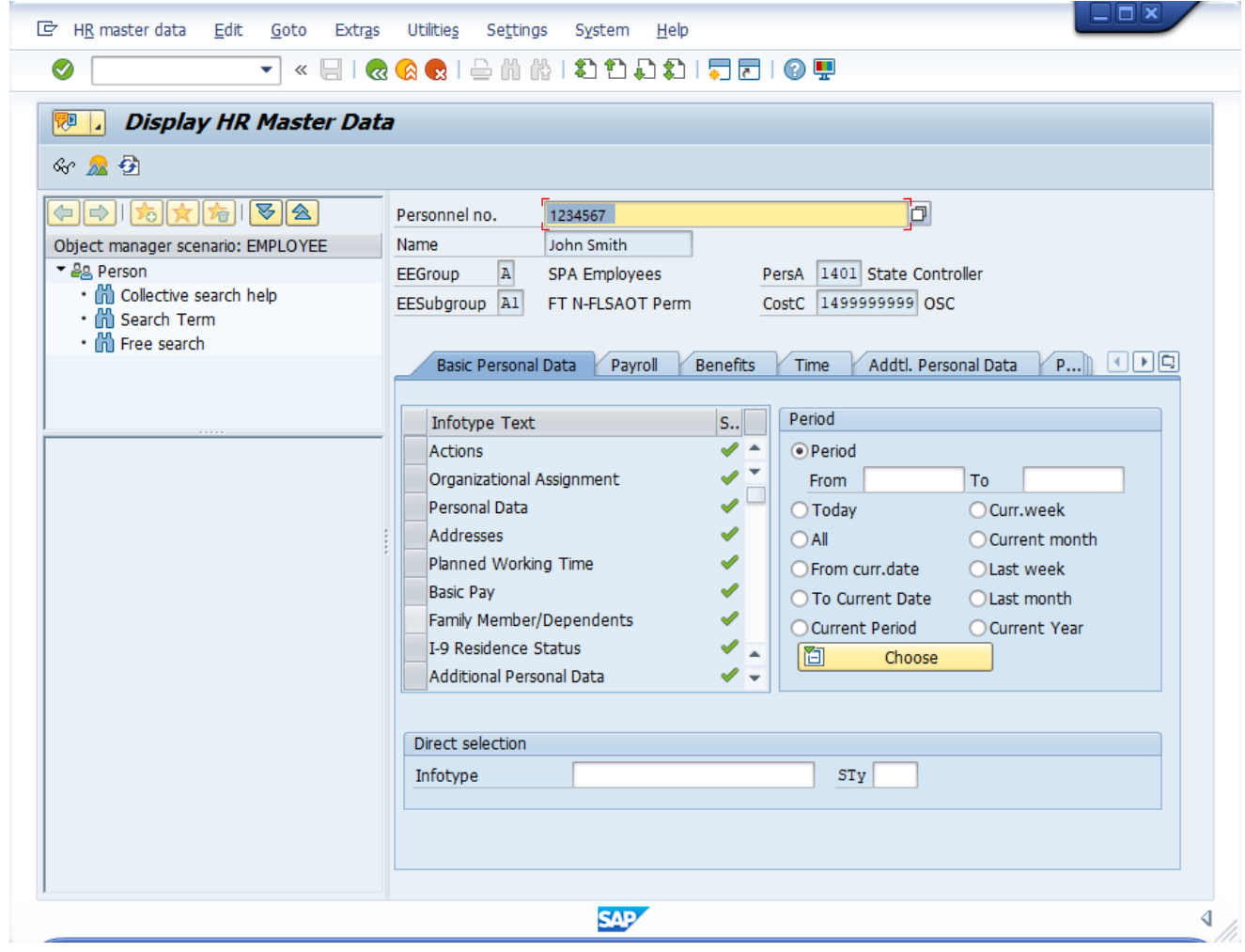

5. Click the **Payroll** Payroll tab button.

#### **Display HR Master Data**

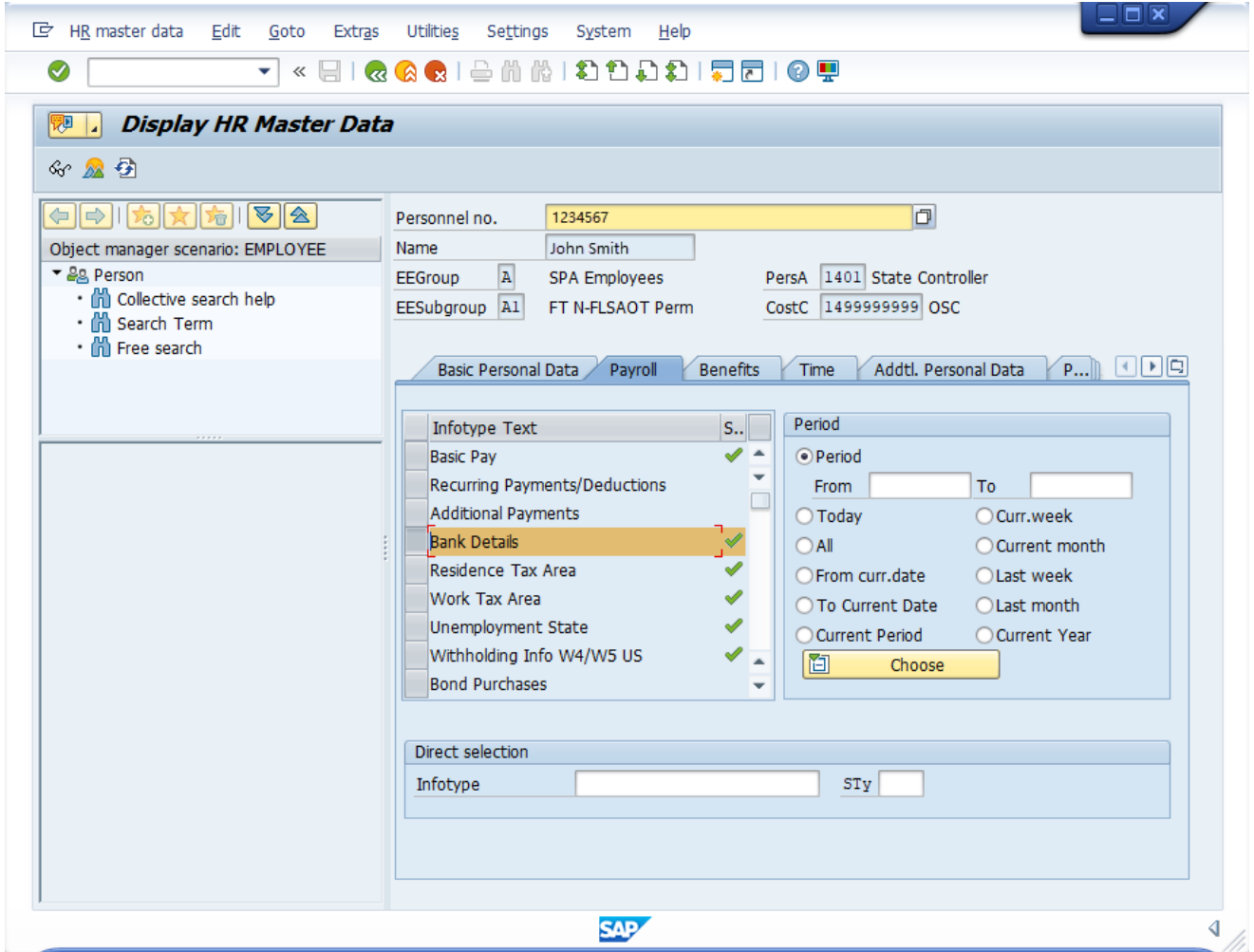

6. Click on the **Bank Details Infotype** selection.

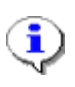

**Information:** Select the appropriate Infotype to display. Infotype records can be accessed through the various */Tabs/* or through the */Direct Selection/* section of the screen. Infotypes listed within the Tabs with a corresponding green checkmark indicate that he infotype records is populated with data. Infotypes without a green checkmark may not be populated at this time.

7. Click **Overview (Shift+F8)** 2 icon.

**Information:** Review the Bank Details infotype data as appropriate. There may be multiple records for infotype 0009, available by clicking on the next line. If there are multiple records on the screen, additional data is available by selecting the other records.

## **Overview Bank Details (0009)**

 $\bf G$ 

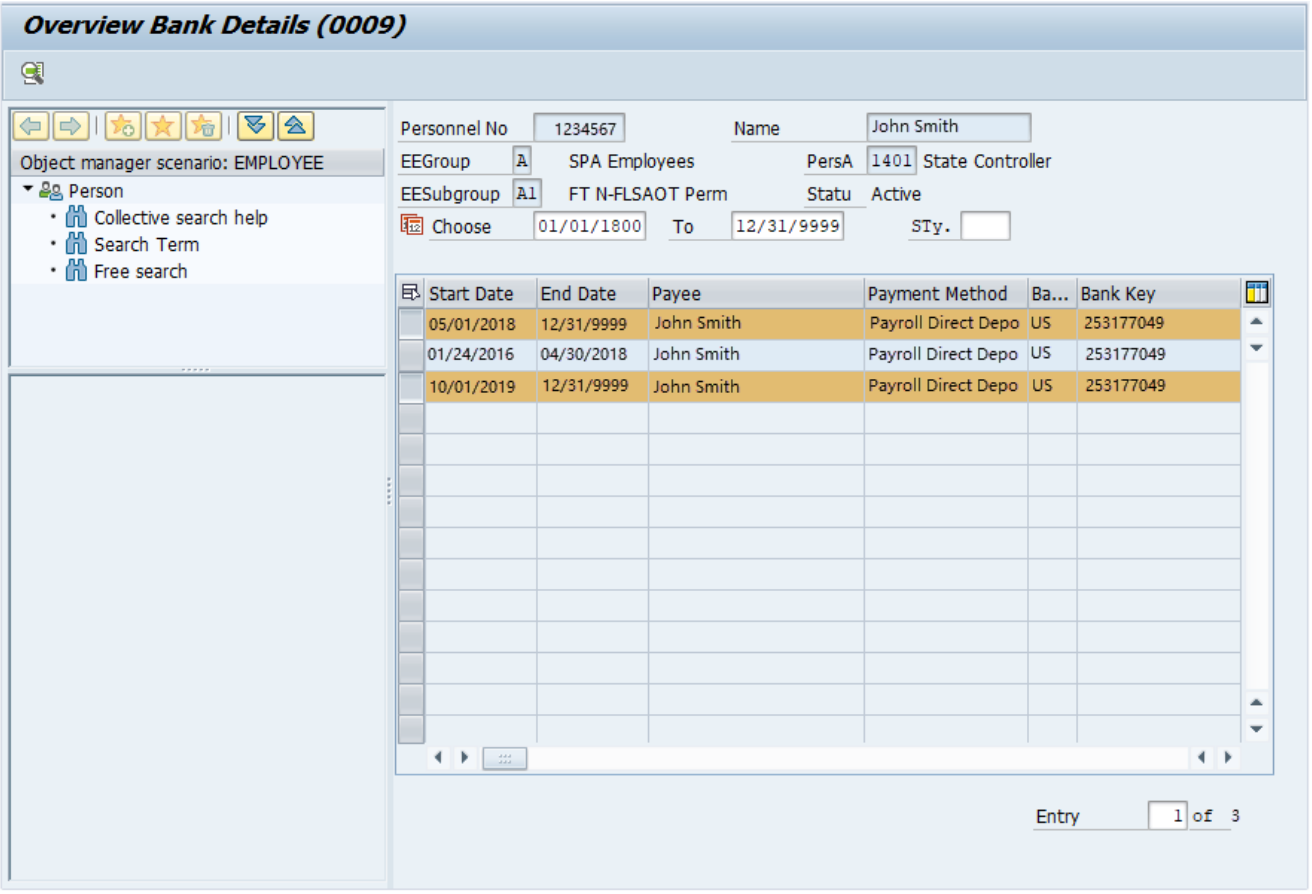

8. Select the account by clicking to the left of the row. Multiple accounts can be selected by holding the control key and clicking to the left of each account.

9. Click **Choose** icon or press F2.

## **Display Bank Details (0009)**

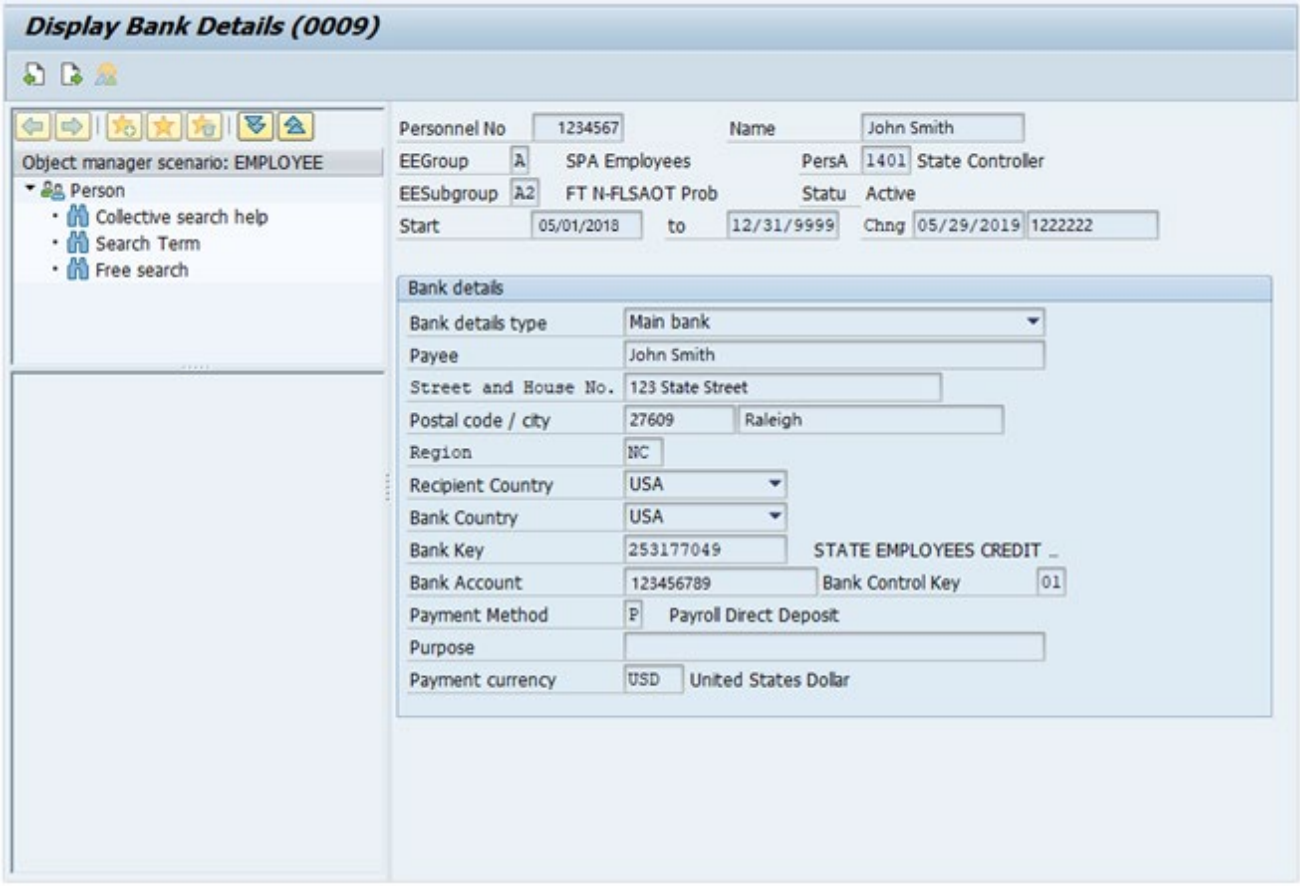

11. Click **Next Record** icon or press **Shift+F7**.

**Information:** Click the Next Record button to view the next bank detail record.

 $\hat{\mathbf{\psi}}$ 

12. The table below provides a description for the fields in Infotype 0009.

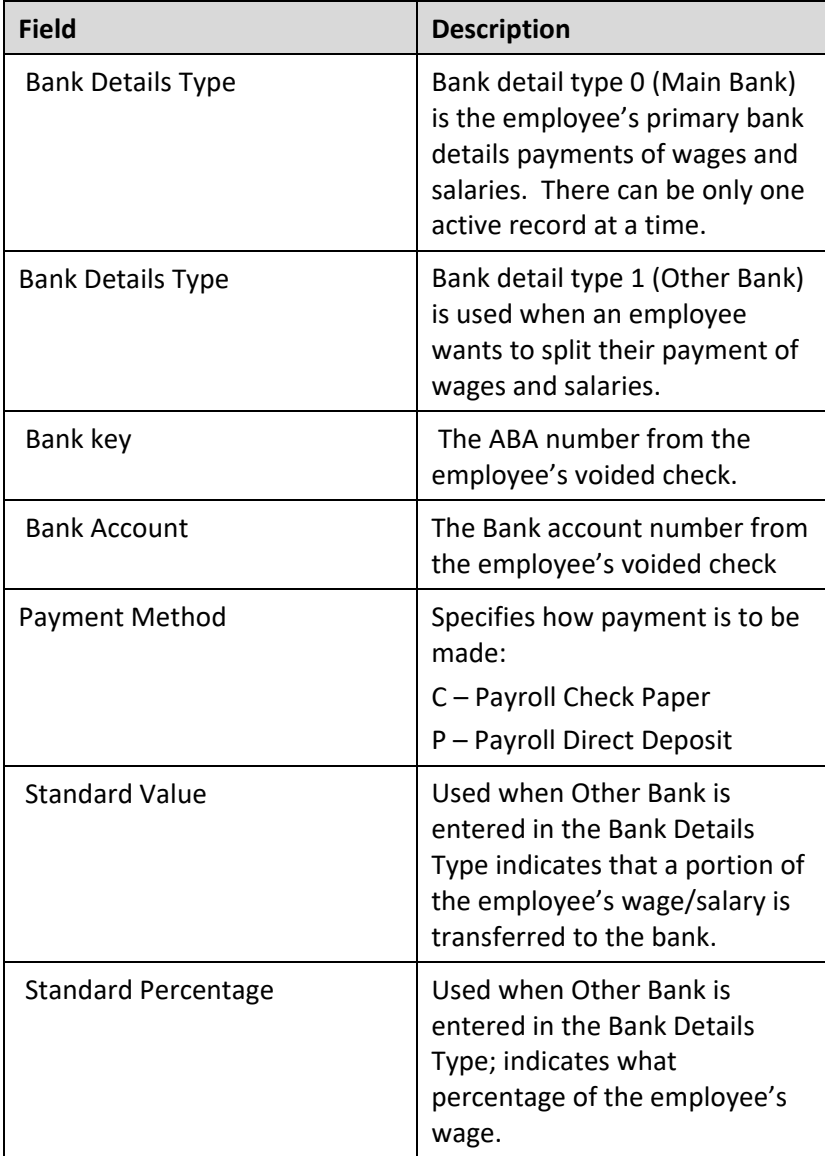

## **Display Bank Details (0009)**

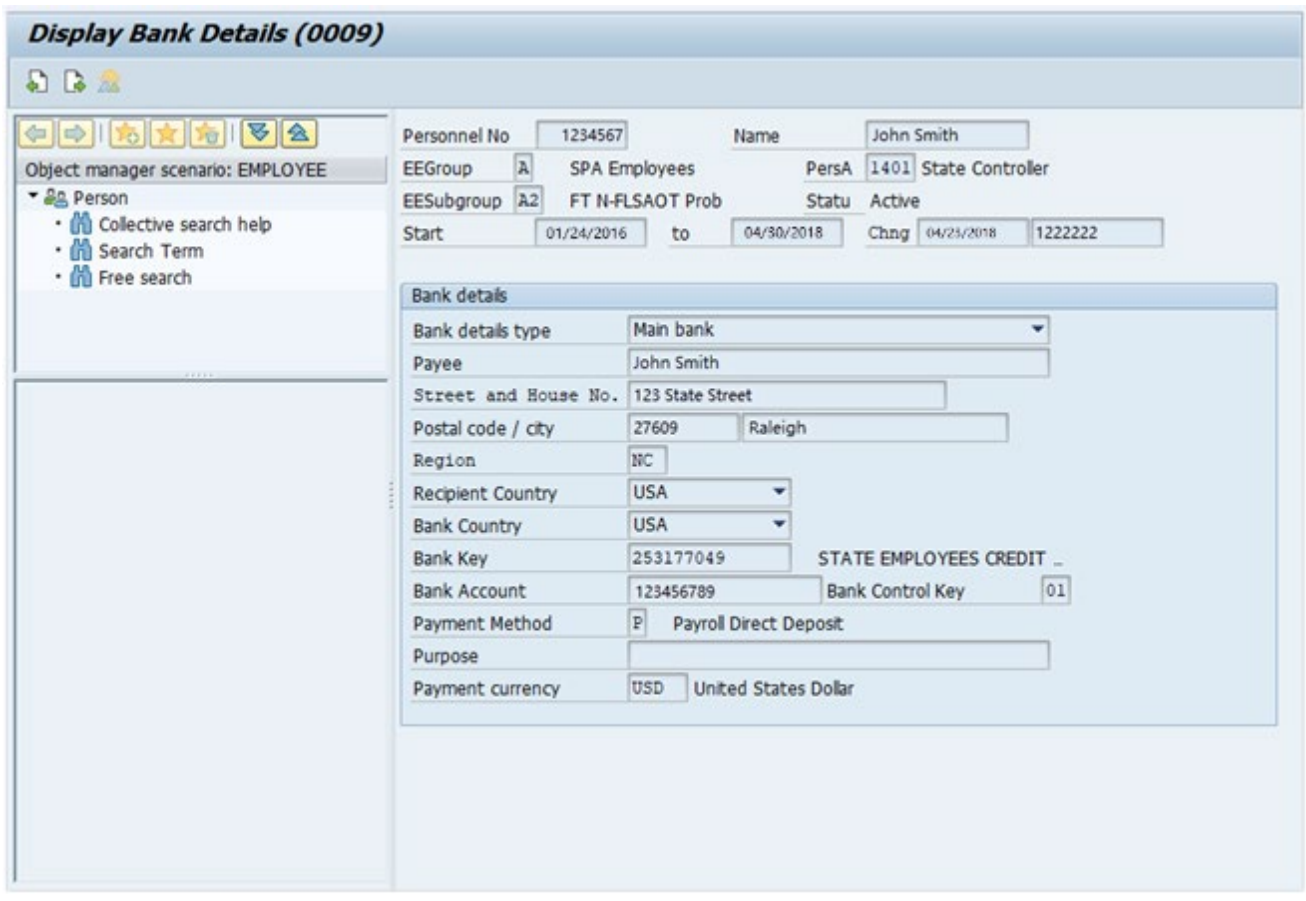

13. Click **Next Record** icon or press **Shift+F7**.

## **Display Bank Details (0009)**

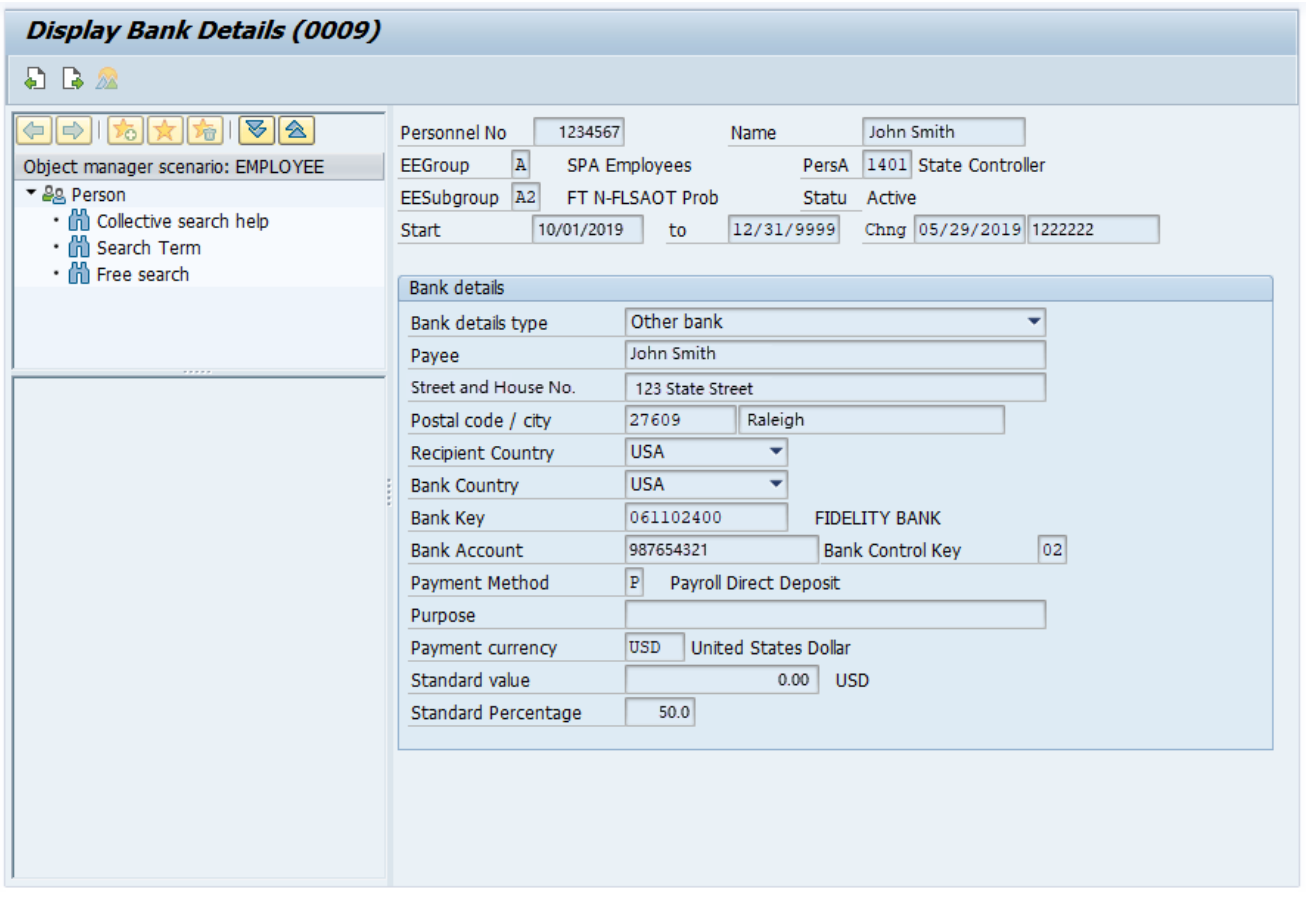

- 14. Click **Back** icon or press **F3**.
- 15. The system task is complete.

## **Additional Resources**

Training HELP Documents website: [https://www.osc.nc.gov/training/training\\_help\\_documents](https://www.osc.nc.gov/training/training_help_documents)

## **Change Record**

Change Date: 8/3/2020 – Changed by C. Ennis Changes: Updated format, assigned reference number, and made accessible

Change Date: 4/15/2021 – Changed by L. Lee Changes: Updated images, added alt text.